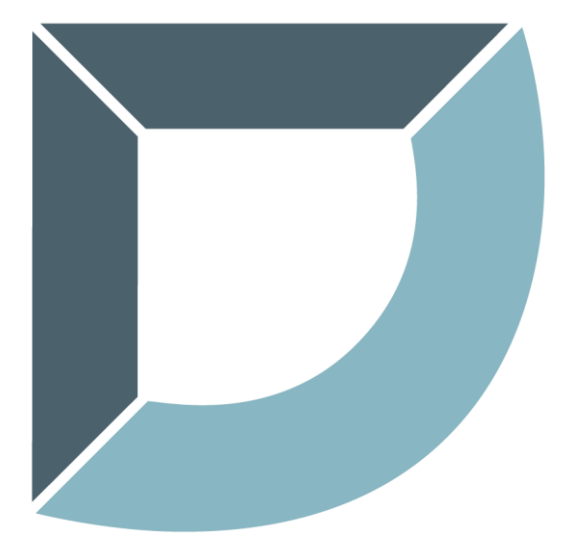

# **DUCTZONE** HVAC SOFTWARE

# Guida all'installazione

**Airzone** C/ Marie Curie, 21 Campanillas – 29590 Malaga – Spagna

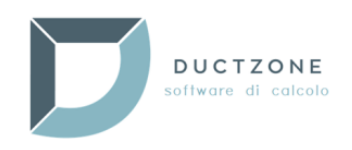

# Indice

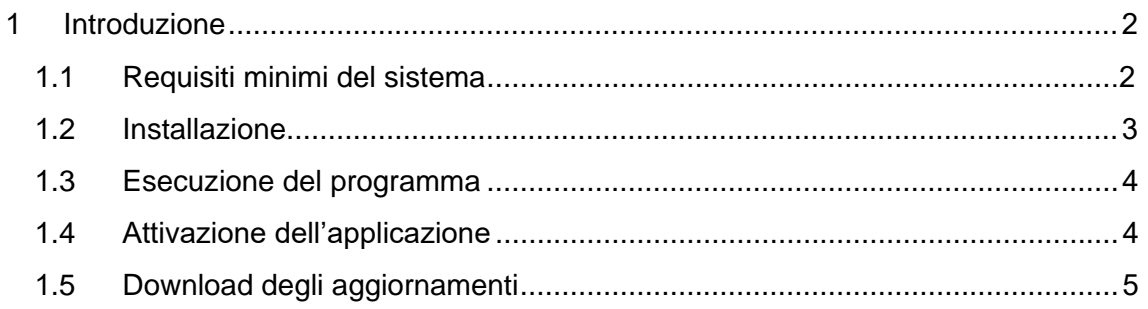

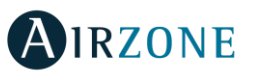

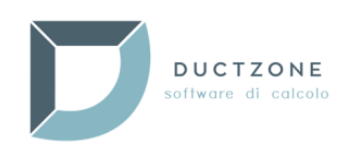

# <span id="page-2-0"></span>1 Introduzione

**Ductzone** è lo strumento che **Airzone** mette a disposizione di progettisti e installatori per rendere più facile la progettazione e il calcolo dei loro sistemi di zonificazione.

I sistemi **Airzone** sono formati da tre tipi di elementi: dai termostati nelle stanze che hanno bisogno di raggiungere una certa temperatura, dalle unità di emissione (bocchette o serrande motorizzate, elettrovalvole e unità individuali) e da una scheda centrale del sistema che analizza le informazioni, stabilisce il punto di lavoro delle unità di produzione e regola le unità di emissione.

Con una entrata di dati semplice e intuitiva, **Ductzone** seleziona il sistema di zonificazione più adeguato, calcola la rete dei condotti, dimensiona le unità di emissione, fornisce gli schemi elettrici e genera una lista materiale completa dell'installazione.

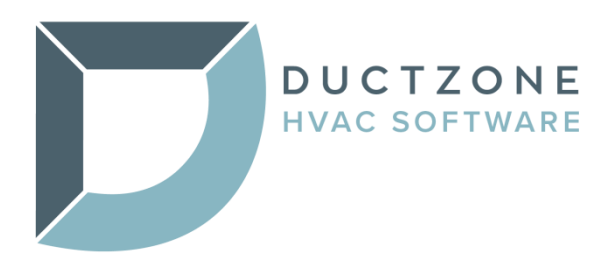

### <span id="page-2-1"></span>1.1 Requisiti minimi del sistema

L'installazione e l'avvio del programma **Ductzone** dovranno essere realizzati su un sistema dotato dei seguenti requisiti:

#### Hardware richiesto:

- Spazio di memoria libero minimo: **90 MB**
- Risoluzione minima del monitor di **1024 x 768** (con risoluzioni inferiori possono non venire visualizzati tutti gli elementi del programma)
- Colore ad alta risoluzione (16 bits)

#### Sistemi operativi supportati (32 o 64 bits):

- Windows XP SP3
- Windows Vista
- Windows 7
- Windows  $8 8.1$
- Windows 10

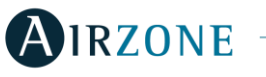

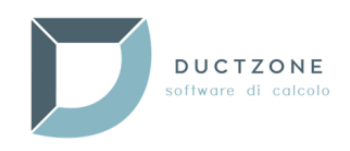

## <span id="page-3-0"></span>1.2 Installazione

Per installare **Ductzone** è necessario seguire le seguenti indicazioni:

- 1. Eseguire il file per l'installazione fornito **DuctzoneSetup.exe**.
- 2. Selezionare la lingua che si desidera utilizzare durante il processo di installazione. La lingua scelta in questa fase verrà stabilita per default durante il primo avvio dell'applicazione. Potrà essere comunque cambiata in un secondo momento nelle impostazioni del programma.

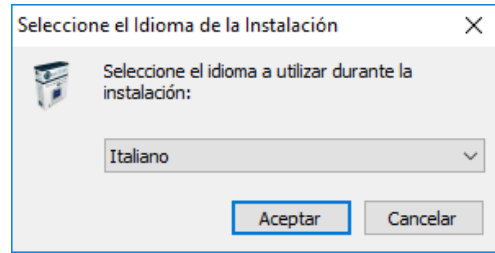

3. Premere successivamente il pulsante Avanti > per passare alla finestra di *Benvenuto*, conseguentemente apparirà l'opzione **Selezione della cartella di installazione** e **Crea un'icona sul desktop**.

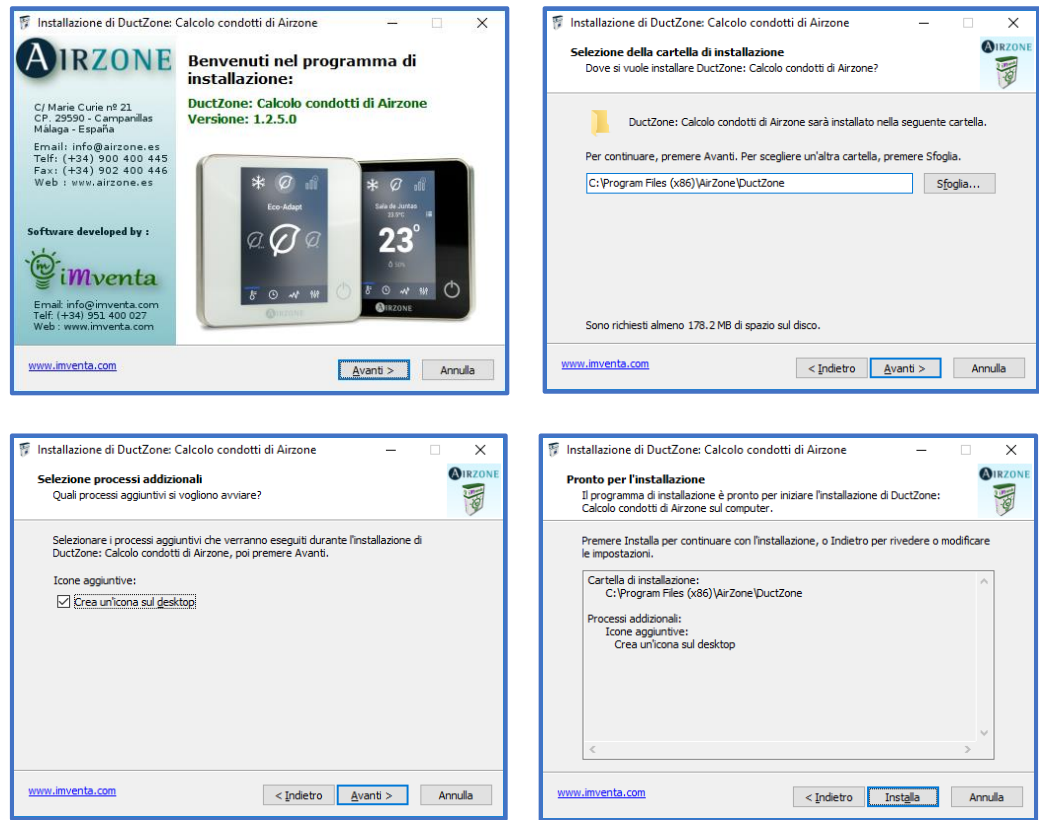

- 4. Premere il pulsante **Installa** per iniziare la copia dei file sul computer.
- 5. Fare clic su **Fine** per completare il processo di installazione. È possibile selezionare l'opzione "Avvia **Ductzone**: Calcolo condotti di Airzone" per iniziare a utilizzare il programma:

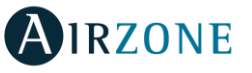

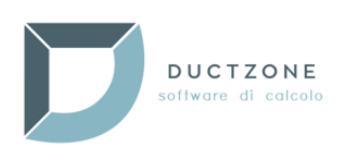

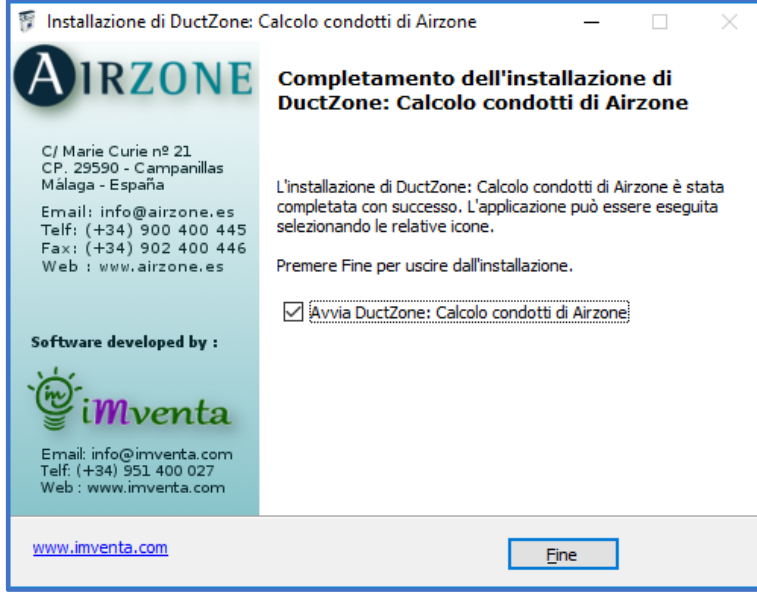

## <span id="page-4-0"></span>1.3 Esecuzione del programma

Per avviare **Ductzone** fare clic sull'accesso diretto:

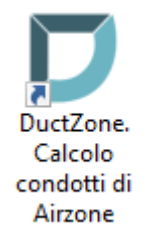

L'accesso diretto si trova sul desktop (se è stata scelta questa posizione durante la fase di installazione) o nel gruppo dei programmi di **Airzone**. In base al sistema operativo del computer sarà possibile localizzarlo nel seguente modo:

- In **Windows XP/Windows 7:** Premere il pulsante **Start**/**Programmi**/**Airzone**.
- In **Windows 8/8.1**:

Dalla schermata Start, premere il pulsante  $\bigcup$  per passare alla finestra App. Una volta qui, cercare il gruppo **Airzone**.

• In **Windows 10**: Premere il pulsante Start /**Tutte le app/Airzone**.

## <span id="page-4-1"></span>1.4 Attivazione dell'applicazione

La prima volta che l'applicazione viene avviata sarà necessario attivarla con una chiave di attivazione fornita da **Airzone**. Per ottenere tale chiave di attivazione è necessario registrarsi. Fare clic sul link "*qui*" nella finestra della richiesta di attivazione per accedere al web di registrazione:

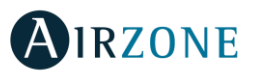

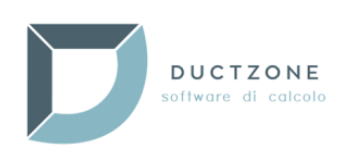

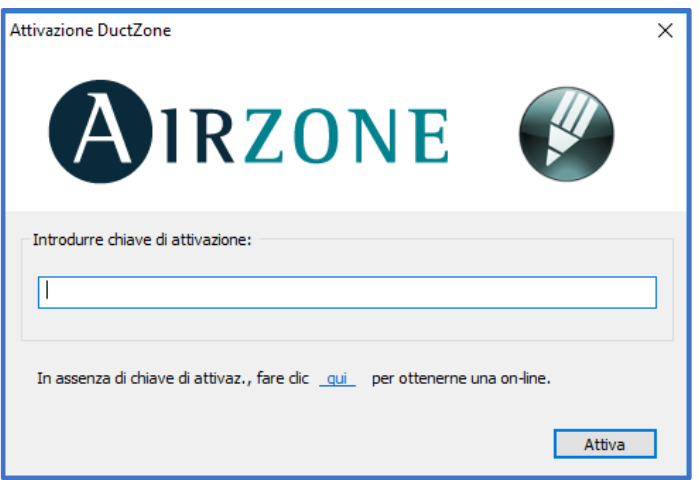

Una volta completata la registrazione, verrà inviata per e-mail la chiave di attivazione relativa al computer da introdurre nell'apposito spazio. Una volta inserita fare clic su *Attiva*.

Il processo di attivazione verrà realizzato un'unica volta dal computer in cui viene eseguita l'applicazione.

#### <span id="page-5-0"></span>1.5 Download degli aggiornamenti

Dal programma è possibile rilevare ed effettuare il download dei nuovi aggiornamenti pubblicati. Nella pagina **Info** è possibile trovare varie opzioni relative agli **Aggiornamenti**:

*Vers. attuale*: mostra la versione del programma in esecuzione.

*Vers. disponibile*: mostra l'ultima versione pubblicata disponibile da scaricare.

 *Verificare automaticamente se ci sono aggiornamenti all'avvio del programma*: se viene selezionata questa casella, a ogni avvio del programma viene verificata l'esistenza di una versione posteriore a quella attuale. Se è stata pubblicata una nuova versione, il programma permette di scaricarla e di installarla automaticamente.

Il pulsante **Download aggiornamento** consente di scaricare i possibili aggiornamenti esistenti del programma.

Per effettuare con successo la verifica e il download degli aggiornamenti è necessario disporre di una connessione a Internet attiva durante l'avvio del programma.

#### Installazione degli aggiornamenti:

Una volta effettuato il download di un aggiornamento, il programma si chiuderà ed eseguirà l'aggiornamento sovrascrivendo la versione attuale. In questo processo non verranno cancellati gli eventuali progetti creati con le versioni anteriori, che saranno compatibili con la nuova versione.

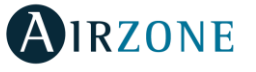